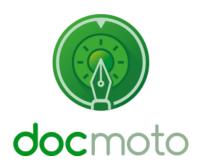

## **DocMoto**

**Instructions for reassigning DocMoto licences** 

## **Table of Contents**

| Introduction                    | 3 |
|---------------------------------|---|
|                                 |   |
| Users and Groups:               | 4 |
| Fig. Users & Groups – menu item |   |
| Fig Inactive User               | _ |

# Introduction

| This document is designed | to quide administrators of  | on how to reassign | licences from one us | ser to another  |
|---------------------------|-----------------------------|--------------------|----------------------|-----------------|
| This document is designed | i to guide administrators t | on now to reassign | incences from one us | sei to another. |

**Prerequisite:** Only administrators of the DocMoto system can carry out the tasks covered in this document.

### **Users and Groups:**

The following sequence of actions will enable administrators to maintain their companies DocMoto user licences, including reassignment.

1. Select the "Users and Groups" option from the "Admin" menu. As shown in Fig. Users & Groups – menu item.

#### Fig. Users & Groups - menu item.

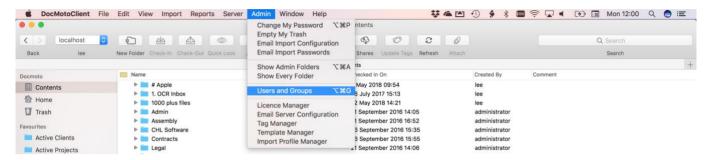

2. Select the user which is no longer part of the DocMoto user group. Select the "Inactive" check box. As shown in Fig. Inactive User.

**NOTE:** In this example, the user "Barry" from the "legal" group has been made "Inactive". The licence assigned to the user "Barry" can now be assigned to a new user. By making a user "Inactive", active users can still search for materials created/amended by the "Inactive" user.

#### Fig. Inactive User.

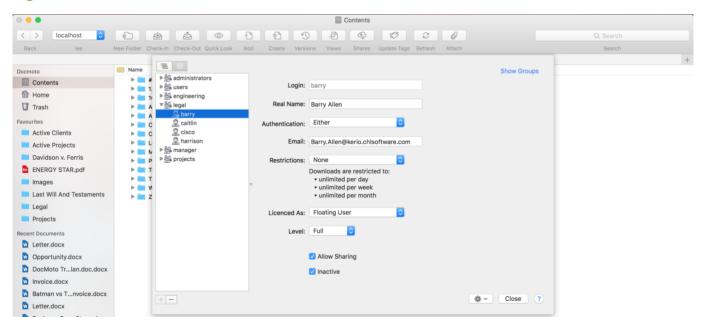

At this stage a new user can be created and the licence gained in the above steps can be assigned to a new user.

For instructions on created new users, please refer to the <u>Adding Users and Groups</u> video tutorial.